How to Sign a Contract With Adobe Sign

Open the email that you received and click on the link

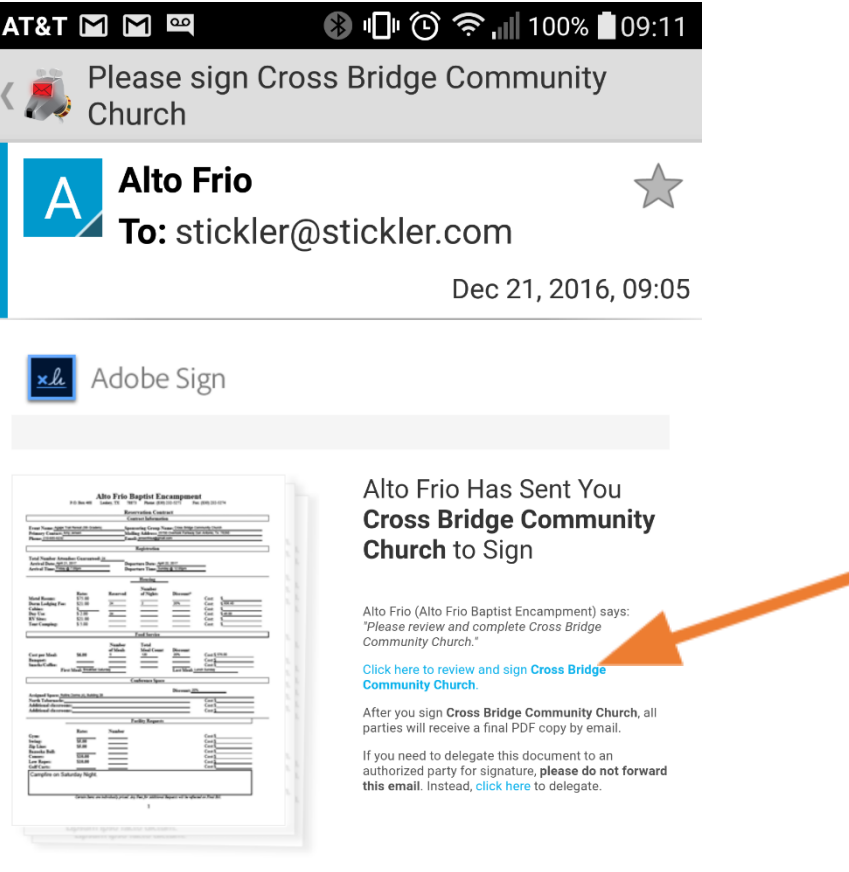

To ensure that you continue receiving our emails, please add echosign@echosign.com to your address book or safe list.

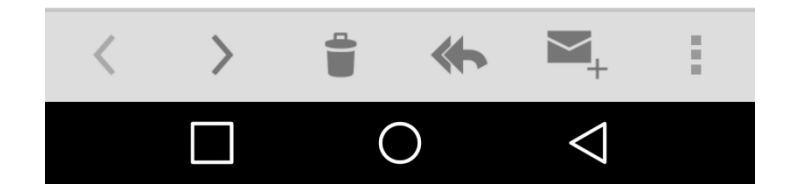

## It should bring up the contract in a web browser like this.

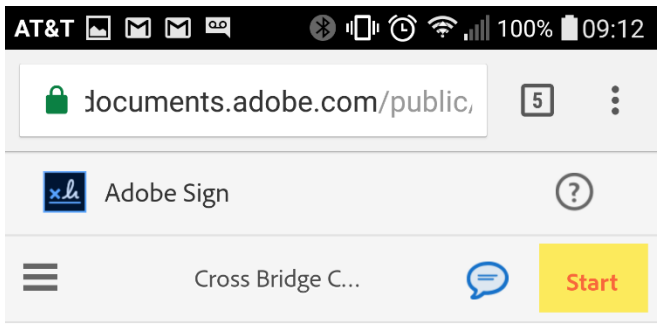

## Alto Frio Baptist Enca

P.O. Box 468

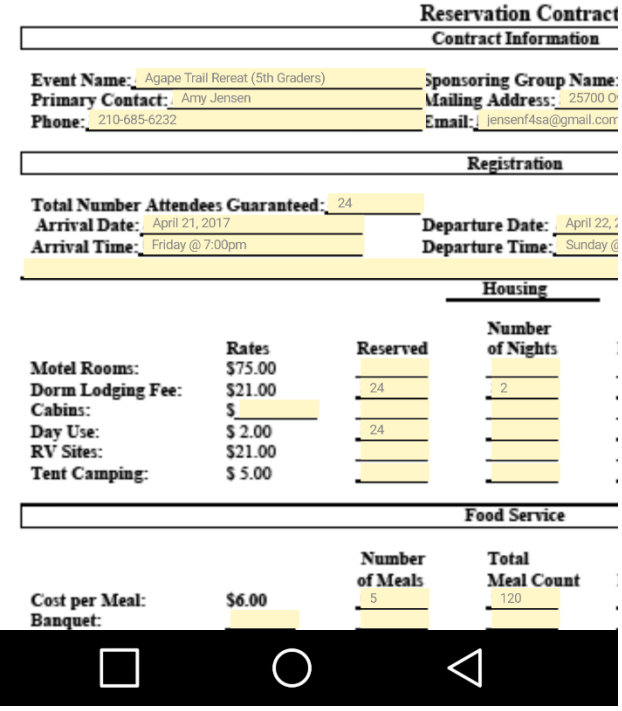

Scroll to the very end of the document where you should see a signature box.

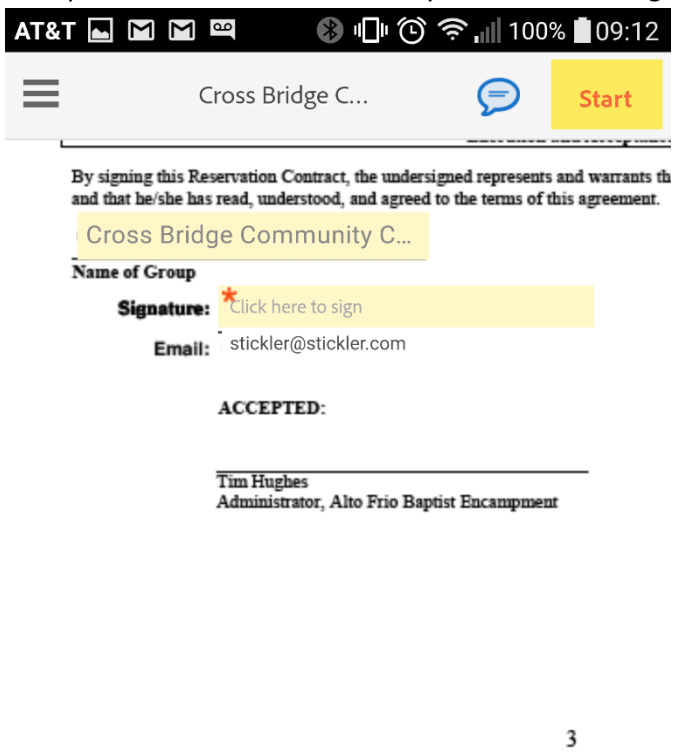

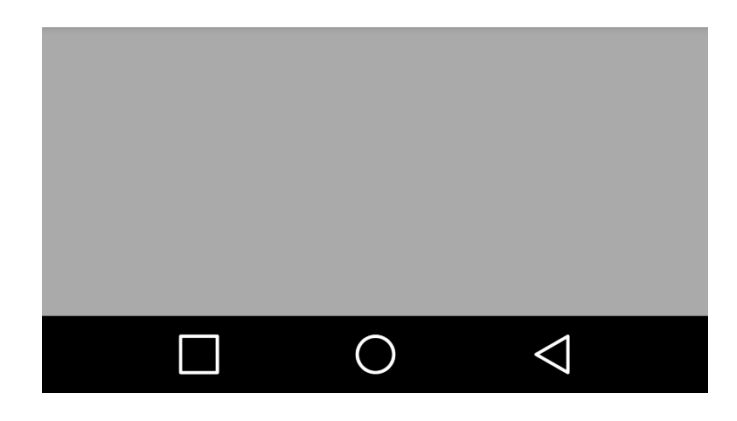

Click on the signature box and it should bring up a window that looks like this:

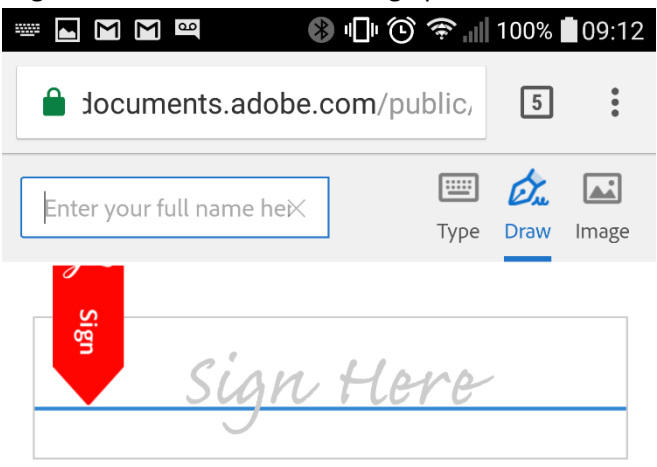

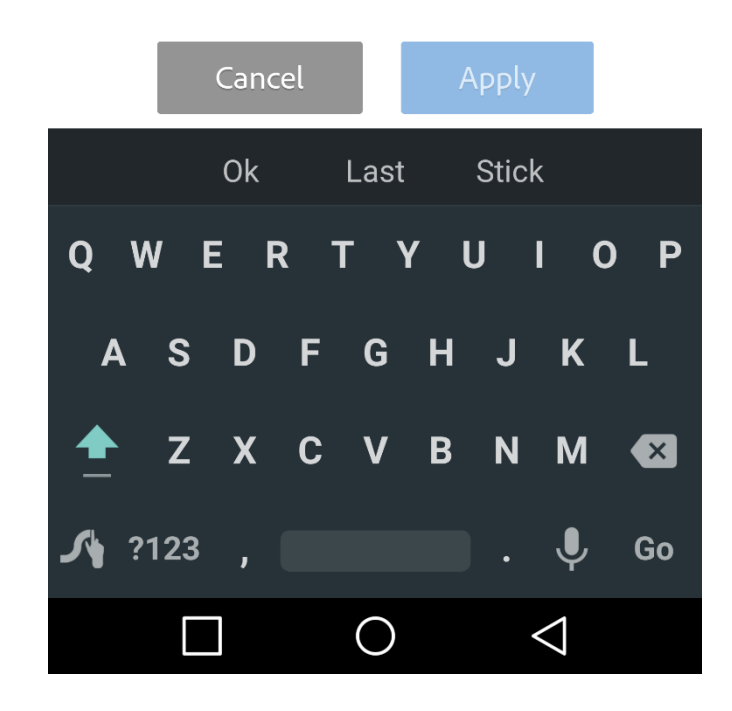

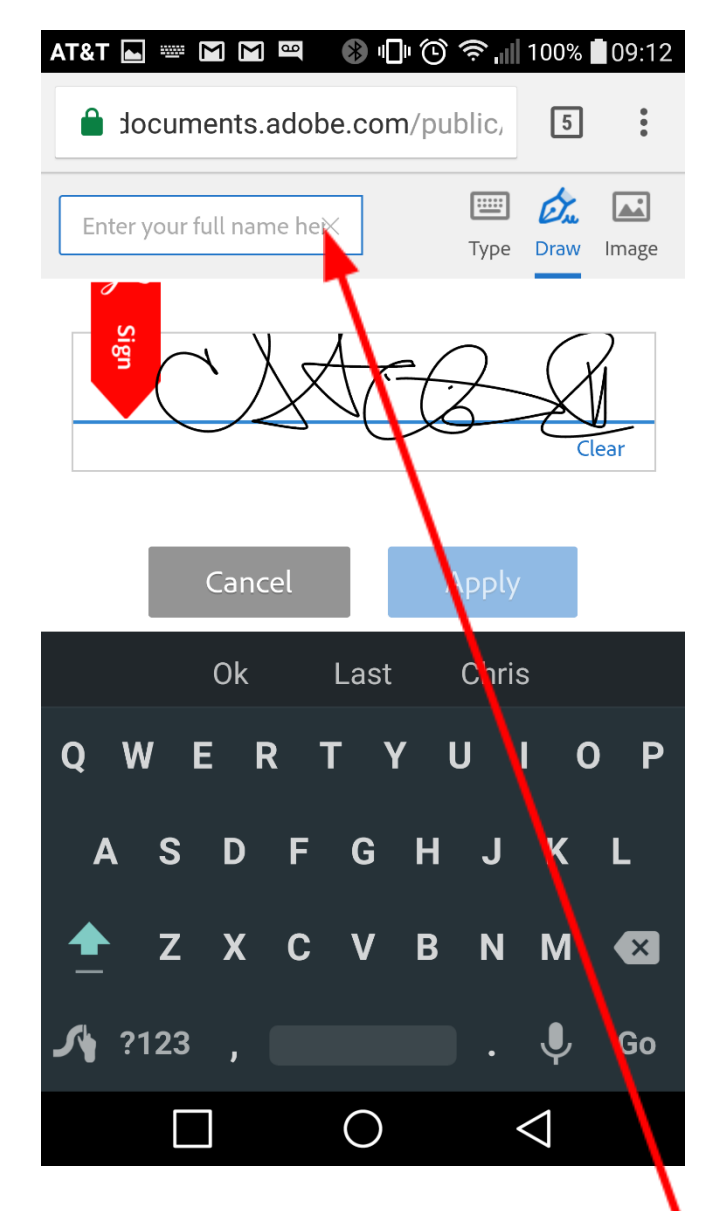

With your finger or a stylus, you can sign your name like this:

You must also fill in your full name in the box above the signature line. Then click "Apply"

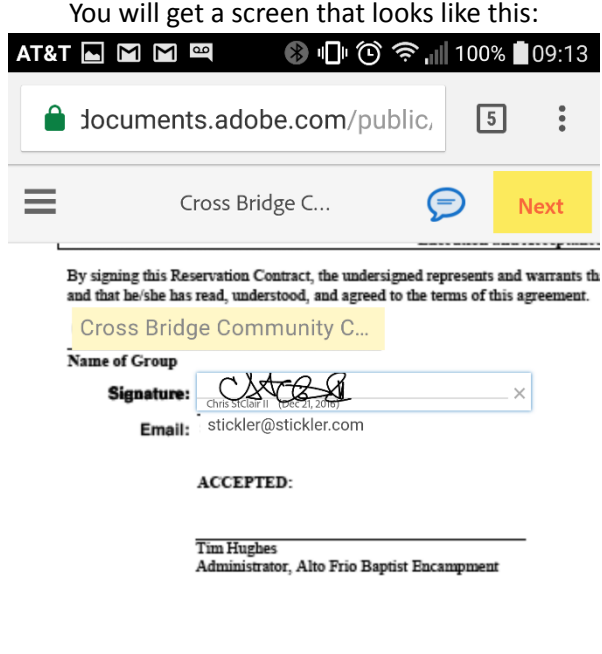

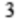

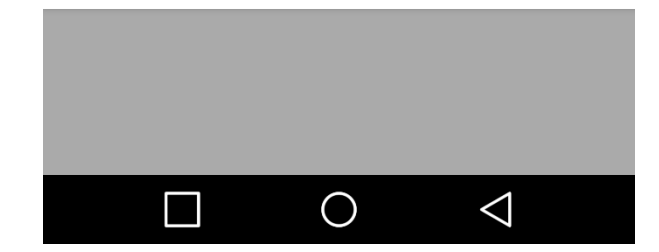

Scroll to the right and fill in the date, then click "Click to Sign"

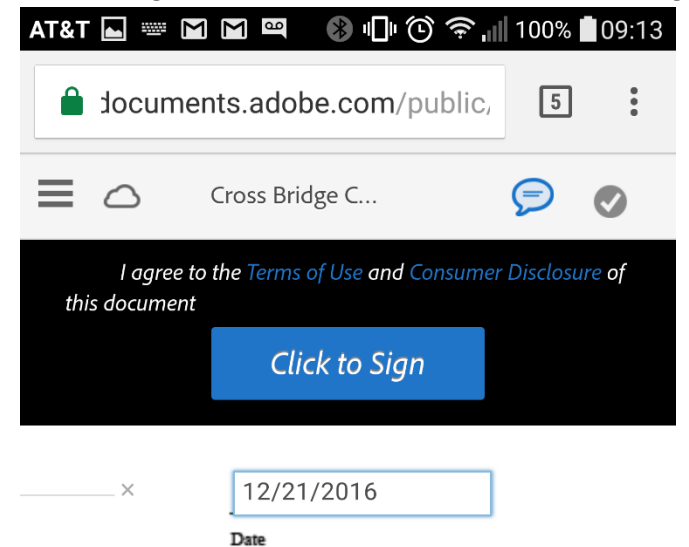

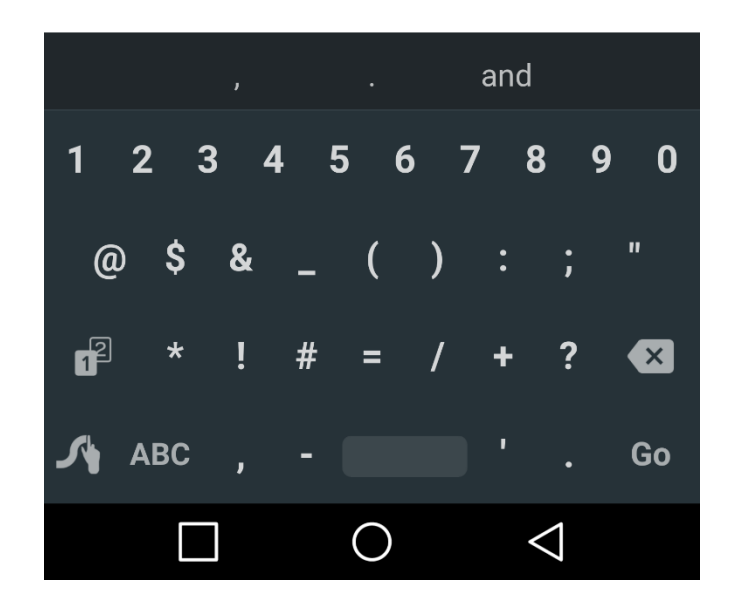

Congratulations! You have just signed your contract!